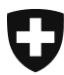

Eidgenössisches Departement des Innern EDI

**Bundesamt für Statistik BFS** Abteilung Register

September 2014

# **NOGA-Code** Leitfaden für das Auffinden des NOGA-Codes des eigenen Unternehmens \_\_\_\_\_\_\_\_\_\_\_\_\_\_\_\_\_\_\_\_\_\_\_\_\_\_\_\_\_\_\_\_\_\_\_\_\_\_\_\_\_\_\_\_\_\_\_\_\_\_\_\_\_\_\_\_\_\_\_\_\_\_\_\_\_\_\_\_\_\_\_\_\_\_\_\_\_\_\_\_

\_\_\_\_\_\_\_\_\_\_\_\_\_\_\_\_\_\_\_\_\_\_\_\_\_\_\_\_\_\_\_\_\_\_\_\_\_\_\_\_\_\_\_\_\_\_\_\_\_\_\_\_\_\_\_\_\_\_\_\_\_\_\_\_\_\_\_\_\_\_\_\_\_\_\_\_\_\_\_\_

## **1 Auf das UID-Register zugreifen**

Um auf das UID<sup>1</sup>-Register zuzugreifen, klicken Sie auf folgenden Link:

<https://www.uid.admin.ch/Search.aspx>

## **2 Sich anmelden**

Jede UID-Einheit<sup>2</sup> erhält per Post ein Schreiben mit der UID sowie den Zugangsdaten für das UID-Register.

Klicken Sie zuerst im Menü auf «Anmelden». Es öffnet sich ein Dialogfenster zur Authentifizierung. Geben Sie Benutzernamen und Passwort ein, die Sie per Post erhalten haben. Klicken Sie anschliessend auf «Anmelden», um sich zu authentifizieren.

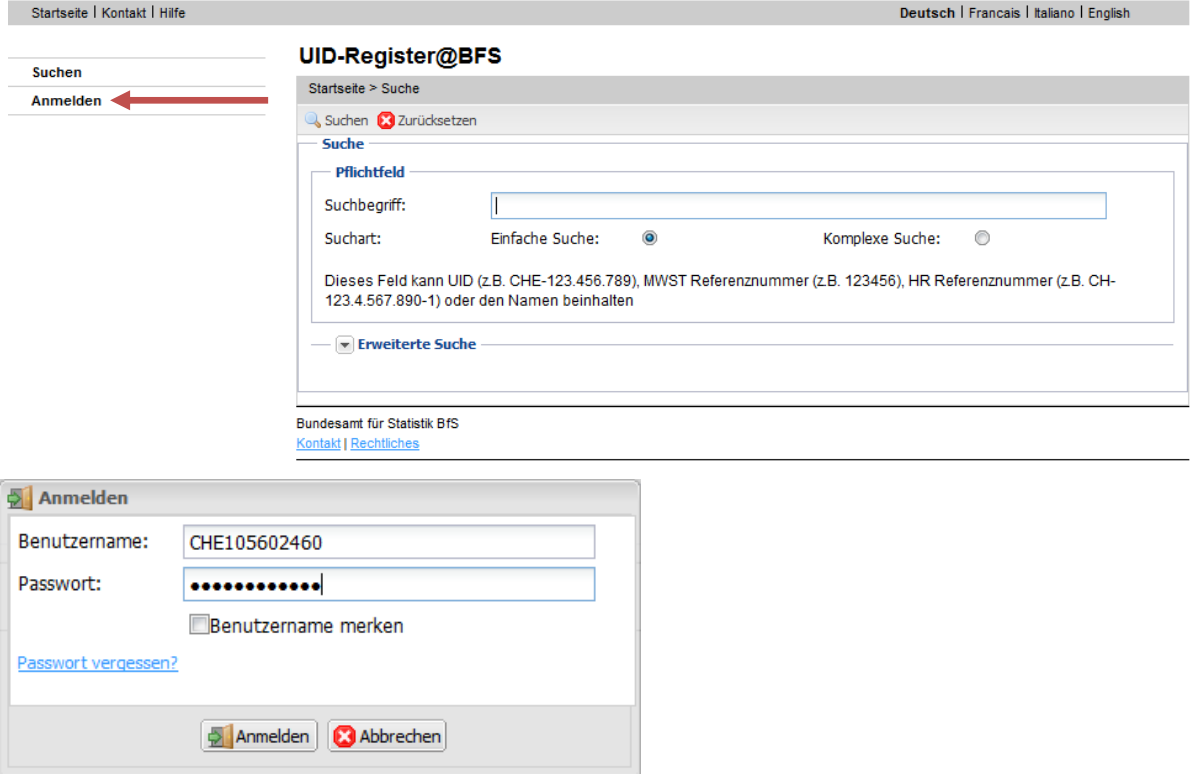

# **3 Meine Angaben einsehen**

Klicken Sie zuerst auf «Eigene Daten ansehen».

Die Funktion «Eigene Daten ansehen» ermöglicht es, den kompletten Auszug der unter Ihrer UID-Einheit registrierten Daten zu sehen. Die Daten werden in drei Kategorien eingeteilt: Kern-, Zusatzund Systemmerkmale.

1

 $1$  UID = Unternehmens-Identifikationsnummer (UID)

<sup>2</sup> Bei den UID-Einheiten handelt es sich um die Unternehmen und anderen Institutionen, die eine UID erhalten.

Nachdem Sie auf «Eigene Daten ansehen» geklickt haben, öffnet sich die erste Kategorie:

• Kernmerkmale

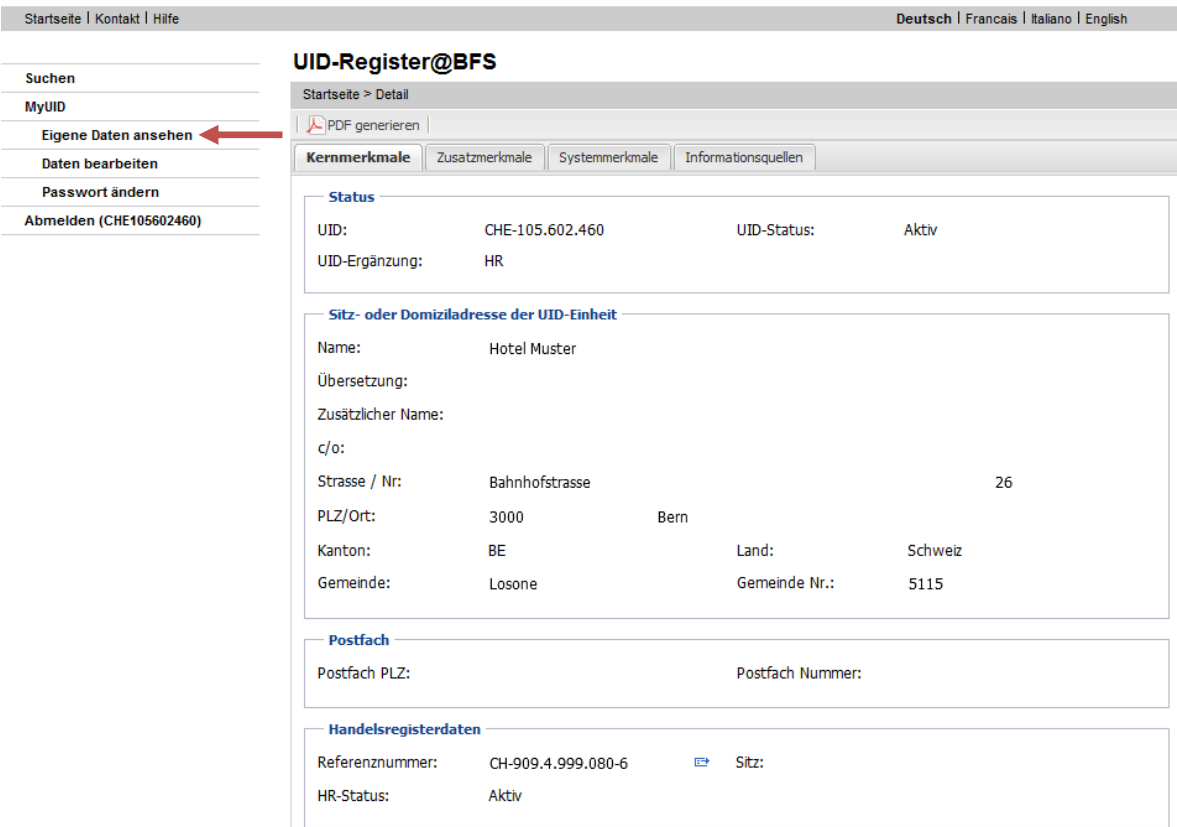

# **4. Den NOGA-Code meines Unternehmens finden**

Um Ihren NOGA-Code sehen zu können, klicken Sie auf die zweite Kategorie:

Zusatzmerkmale

Der NOGA-Code befindet sich am Ende dieser Seite.

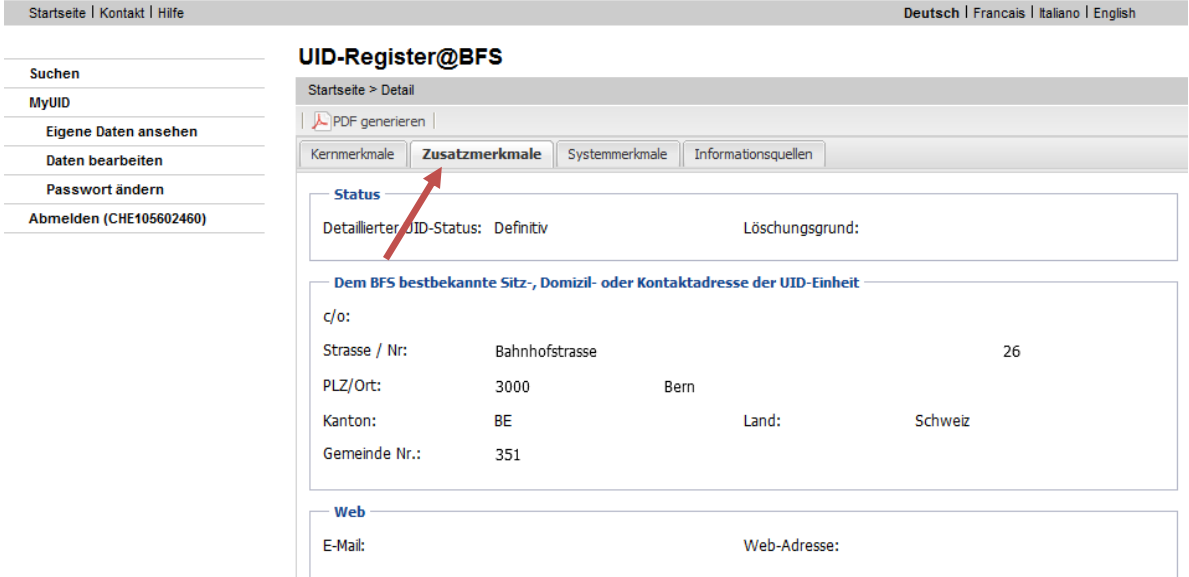

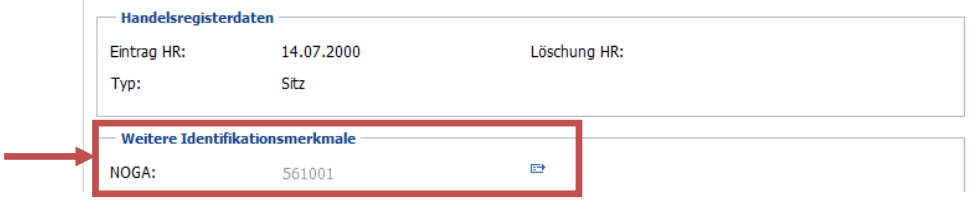

#### **4.1 NOGA-Erläuterungen**

Klicken Sie auf das Icon (  $\Box$ ), das sich rechts des NOGA-Codes befindet. So kommen Sie direkt zum KUBB-Bereich [\(www.kubb2008.bfs.admin.ch\)](http://www.kubb2008.bfs.admin.ch/). Diese Internetseite ermöglicht es Ihnen, die Erläuterungen zu dem Ihnen zugeteilten NOGA-Code zu konsultieren.

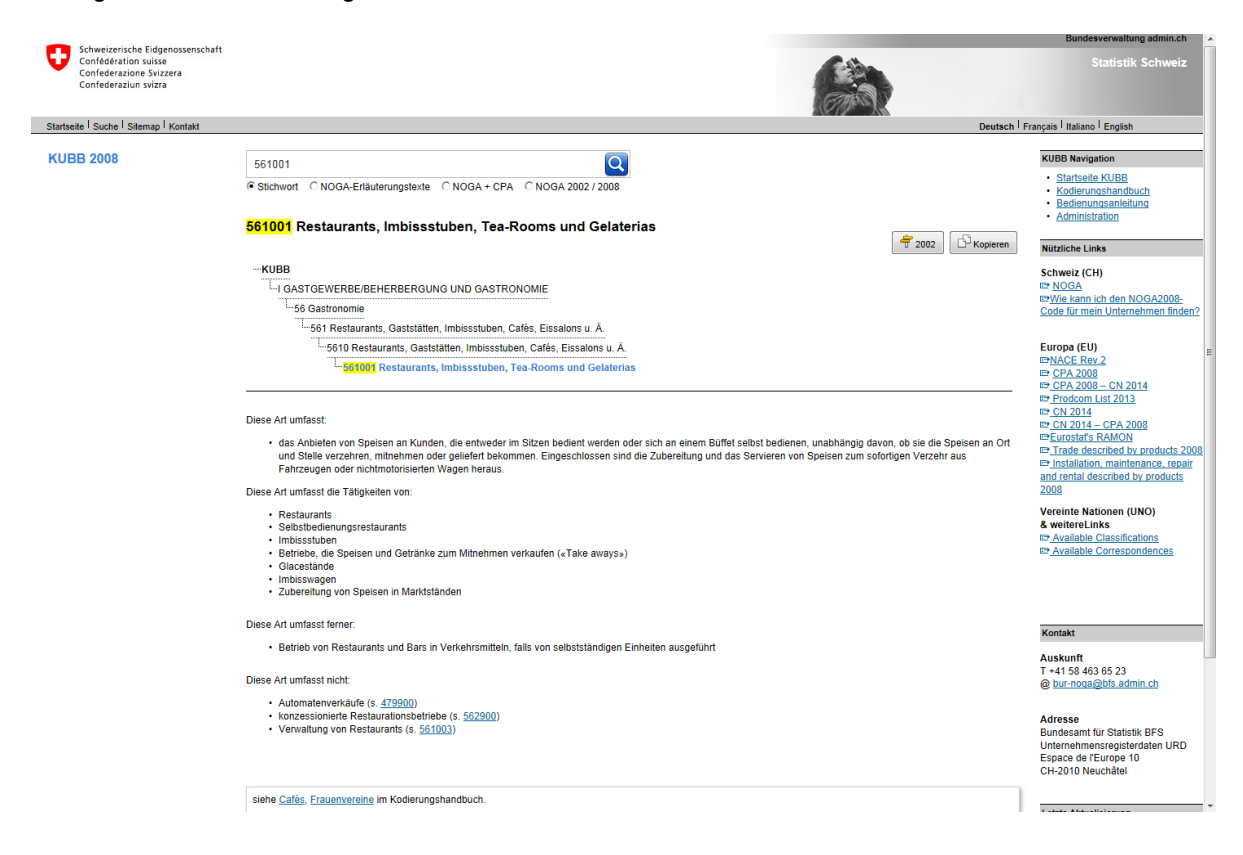

### **5. Abmelden**

Melden Sie sich ab, indem Sie den folgenden Weisungen folgen.

Sobald ein Benutzer authentifiziert wurde, erscheint links in der Menüleiste die Funktion «Abmelden». Um sich abzumelden, klicken Sie auf «Abmelden» und bestätigen Sie mit «Ja».

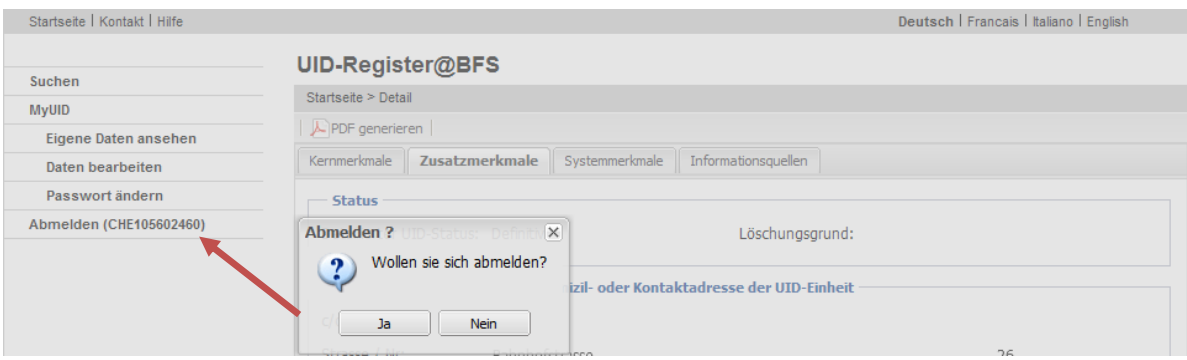

# **6. Weitere Informationen**

Wird die Applikation während 20 Minuten nicht benutzt, wird der Benutzer automatisch abgemeldet.